## **Контесты и Fldigi**

### **1. Базовая настройка**

Fldigi не является специализированной контестовой программой, однако участвовать как в телеграфных так и цифровых тестах позволяет совершенно спокойно и полноценно.

Перед соревнованием надо подготовиться. Для этого, открываем меню «конфигурации – юзер интерфейс – контест» (что бы не было лишних вопросов о странности интерфейса, рассмотрим виндовую версию программы).

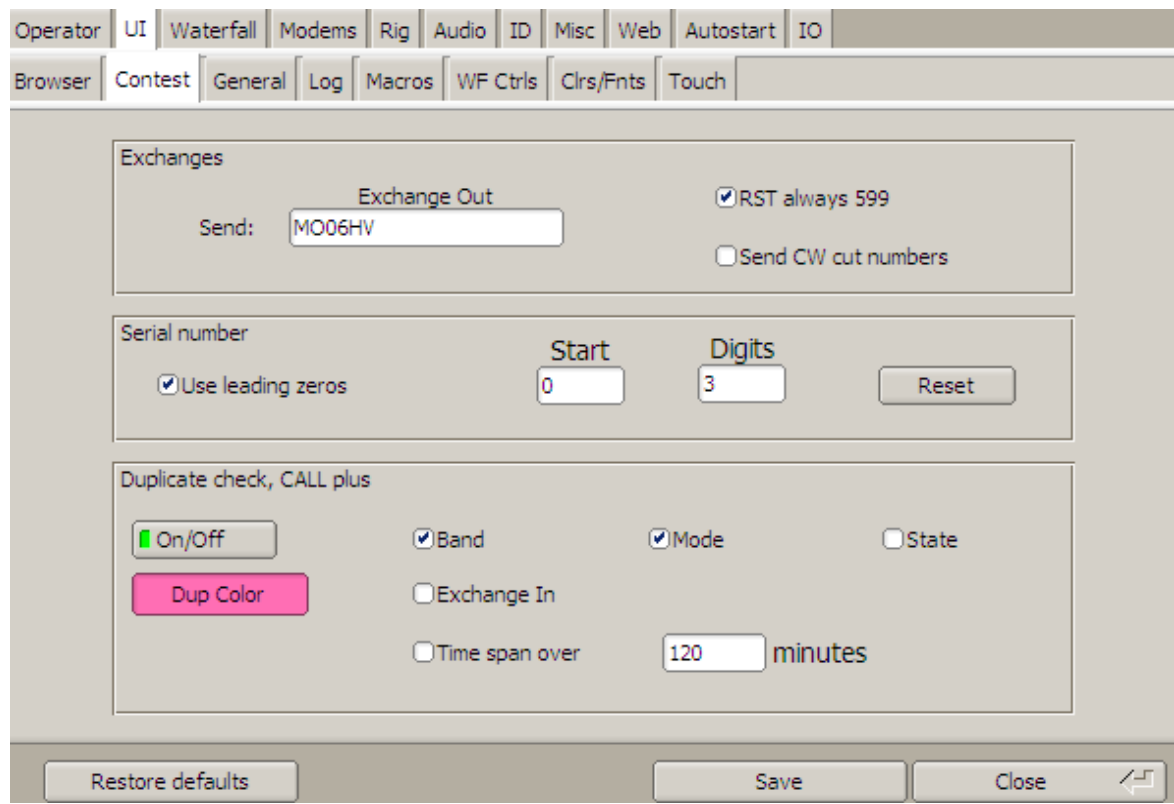

Мы видим поле для ввода специальной информации. Как правило это локатор, номер RDA и так далее. Справа от этого поля мы можем установить для себя правила:

- RST по умолчанию 599

- Телеграфом (CW) передавать короткие номера

Чаще, в тестах надо передавать контрольные номера. В первом окне устанавливаем, с какой цифры начинается контрольный номер, Во втором окне устанавливаем число цифр. В данном случае, контрольное число будет начинаться с 001.

В следующем разделе включается и настраивается проверка на дубли.

После настройки не забудьте сохранить введённые изменения.

### **2. Настройка макросов**

Для работы в тестах много макросов не надо, однако, всегда может произойти форсмажор, при котором вам потребуется оперативно и адекватно отреагировать на событие. Поэтому, лично я настоятельно рекомендую установить две панели макросов. Панели по запаху, цвету и вкусу настраиваются в меню макросов. Здесь же можно выставить высоту кнопок и схему их расположения.

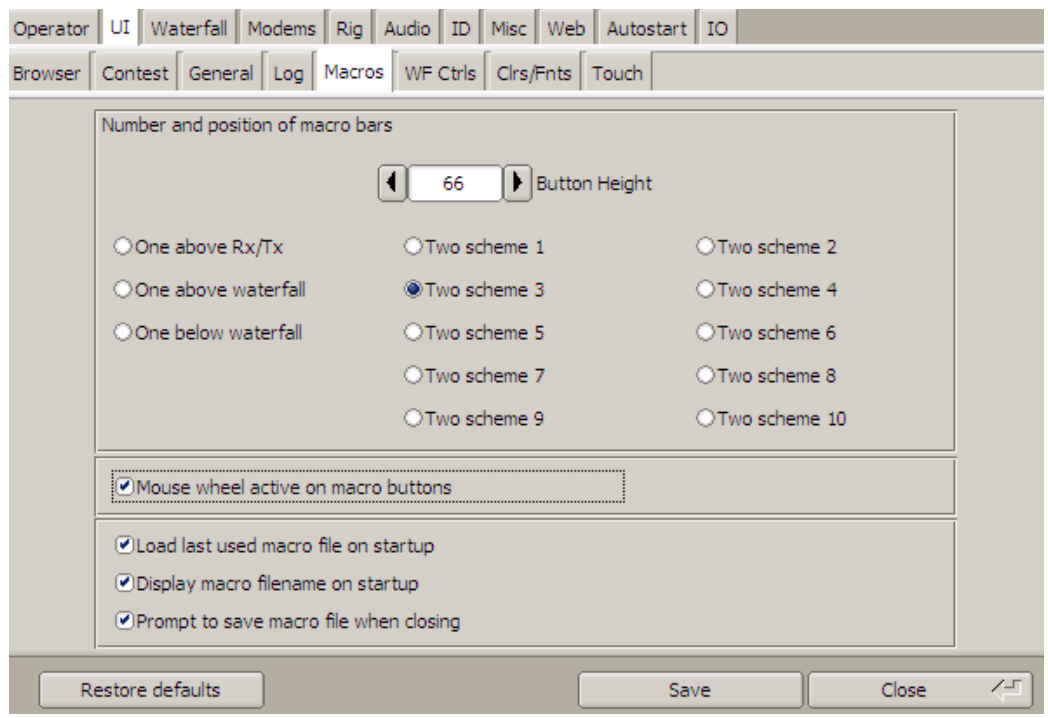

Здесь же можно включить управление панелью макросов мышью, и параметры сохранения и загрузки макросов при старте и выходе из программы.

В следующем меню можно настроить цвет кнопок, шрифт и цвет шрифта кнопок.

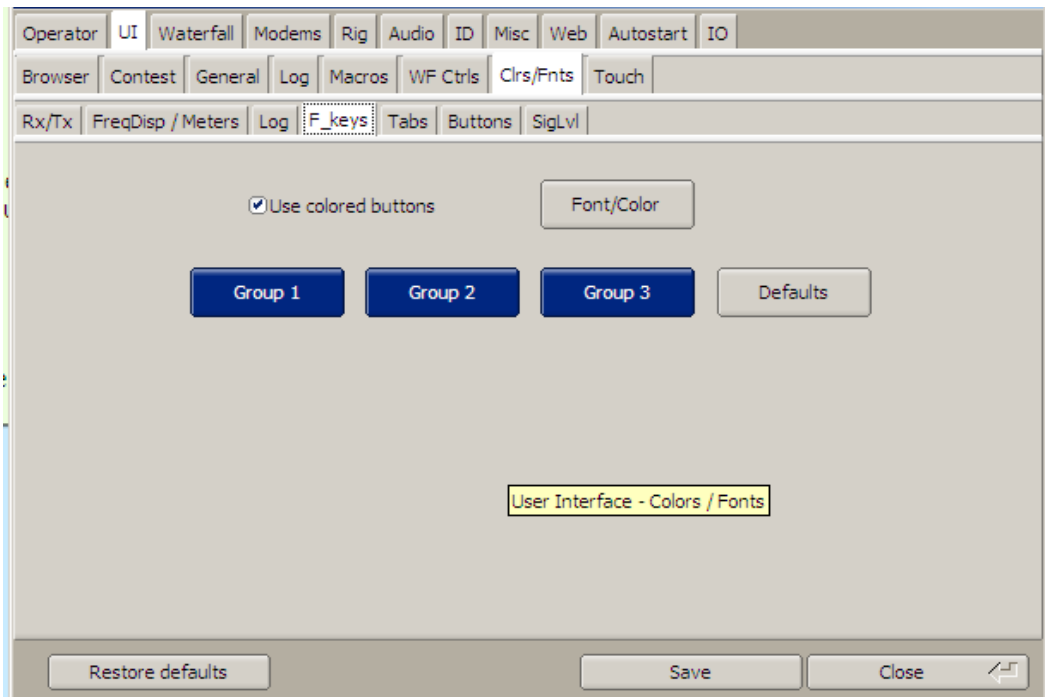

Для контеста вам понадобятся следующие команды:

<LOG> Записать связь в журнал и очистить поля ввода

<CNTR> Вставить контрольный номер в текст раппорта

<INCR> Увеличить контрольный номер на единицу

<DECR> Уменьшить контрольный номер на единицу

<XOUT> Вставить специальный текст (локатор, RDA и так далее)

<MYCALL> Мой позывной

<MYLOC> Мой локатор

<MYRST> Мой RST

<CALL> Позывной корреспондента

<RST> RST корреспондента

<RX> Перейти на прием

<TX> Перейти на передачу

Чаще всего контестмены используют две тактики в соревнованиях – работа на общий вызов и ответы на общие вызовы.

Первые три кнопки первого ряда я использую для общего вызова, Первые три кнопки второго ряда для ответов на общие вызовы.

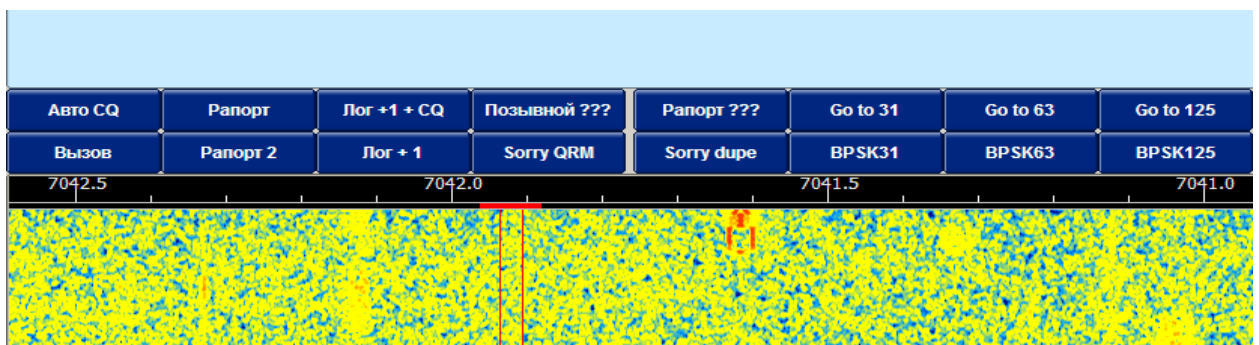

#### Кликаем правой клавишей на кнопке и видим окно редактора макросов

![](_page_2_Picture_45.jpeg)

```
Авто СQ
<TX><IDLE:1>
CQ CQ CQ de <MYCALL> <MYCALL> <MYCALL> k
<RX><TIMER:5>
```
Команда <IDLE:1> позволяет включиться тональным сигналом на передачу в течение требуемого числа секунд. В моем случае это одна секунда. Это позволяет программе корреспондента успеть подстроиться к моему сигналу. Команда <TIMER:5> устанавливает в секундах интервал между общими вызовами. Во время интервала включается желтый счетчик в правом верхнем углу с обратным отсчетом в секундах. Остановить счетчик можно кнопкой Esc или повернув колесо мыши с курсором, установленном на водопаде.

```
Рапорт
<TX><<CALL><MYRST><CNTR><CNTR><CNTR>k
<RX>Здесь всё просто. Получаем примерно такой текст RA9AA 599 001 001 001 k
JIor + 1 + CO<TX><CALL> tnx 73 CQ TEST CQ TEST de <MYCALL> k
< <b>RX</b><LOG>
```

```
<INCR>
```
Тоже ничего сложного. Поблагодарили, пожелали всего хорошего и позвали следующего корреспондента. При этом записали связь в журнал, очистили поля для нового ввода информации и увеличили контрольный номер на единицу.

```
Вызов
<TX><CALL> de <MYCALL> <MYCALL> <MYCALL> pse k
<RX>Без комментариев \odotРапорт 2
<TX><CALL> <MYRST> <CNTR> <CNTR> <CNTR> k
<RX>тот же что и рапорт для работы на общий вызов
Jlor + 1
<LOG><INCR>
```
Проще некуда. ©

Иногда случается так, что принята только часть позывного, или из множества принятых позывных вы хотите отдать предпочтение кому либо. Либо контрольный номер слился с другими знаками. В таком случае, нужно выделить нужную часть позывного и нажать на выделении правой клавишей мыши, появится всплывающее меню, которое позволит выбрать, что делать с принятым текстом. Его можно поместить в то поле, которое вам требуется.

![](_page_4_Picture_76.jpeg)

В данном случае это часть позывного, в котором мы не уверены. Помещаем его в поле «Call». В этом случае будет весьма полезен следующий макрос

# Позывной??? **<TX> <CALL> ??? de <MYCALL> pse k <RX>**

Всё предельно просто. В эфир передается часть позывного.

Все стальные макросы пишутся так же быстро и просто как рассмотренные выше. Выделяете нужный вам макрос, нажимаете на зелёную стрелку вверху текст переносится в окно редактирования.

Но это ещё не всё. В некоторых соревнованиях допускается работа разными видами модуляции, например в Кубке Арктики (MIXED). Переключение видов модуляции в некоторых программах возможно только через меню программ. В Fldigi это возможно делать макросами. Опять же, нет ничего проще, чем написать одну строку макроса приглашение сменить модуляцию. И ещё одну строку переключения этой модуляции

```
Go to 125
<TX>
<CALL> Go to psk125 k
<RX>
BPSK125
<MODEM:BPSK125>
```
![](_page_4_Picture_77.jpeg)

Вот, пожалуй, и всё.